## **Enroll in a Course**

## Follow the steps below to register online for a Pediatric Home Service education course.

1. Go to www.PediatricHomeService.com and select Education.

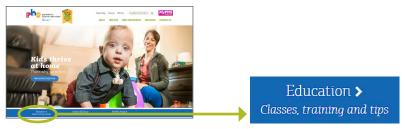

**Note!** The images in this document are taken from a desktop computer. The steps to register from a cell phone or tablet are the same, but the images on your screen might look slightly different.

2. Select Courses.

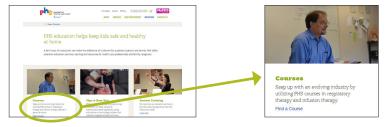

3. Select the category of the course you'd like to take.

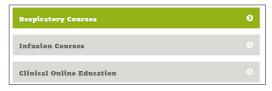

4. Select the course title you are interested in.

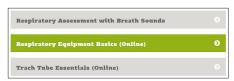

Select Enroll In This Online Course button or View Available Dates and Times button.

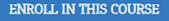

OR

VIEW AVAILABLE DATES AND TIMES

6. Select the course cost to add the course to your cart. **NOTE For PHS employees:** the cost will adjust to zero when you check out.

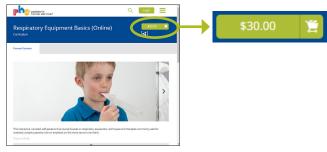

Online Course

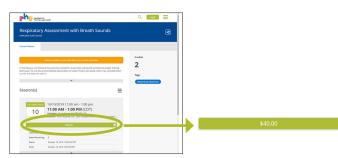

Instructor Led Course

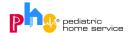

7. If you are ready to checkout, go to step 9. If you want to add courses to your cart, you can either browse our courses or search for a specific course.

To browse our courses, select the menu button. Then, select Catalog.

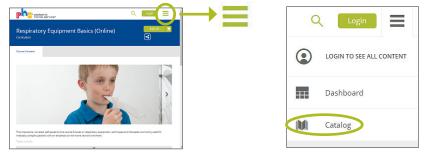

OR

If you know the name of the course you are interested in, select the Search tool. Type in part or all of the course title.

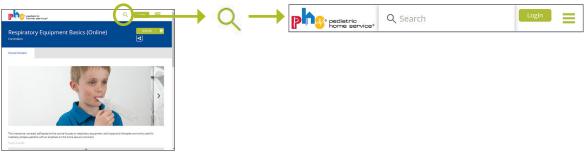

- 8. Add additional courses to your cart by clicking on the course cost.
- 9. When you're ready to check out, select the shopping cart icon. Then select the View Shopping Cart button.

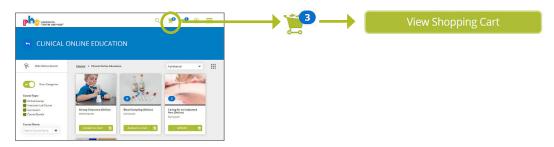

10. Select Proceed to Checkout.

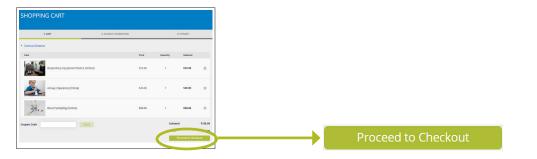

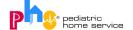

How-To Enroll in a Course Page 3 of 3

11a. *If you have a PHS University account,* enter your Username and Password. Select **Login**. Then, select **Proceed to Checkout**.

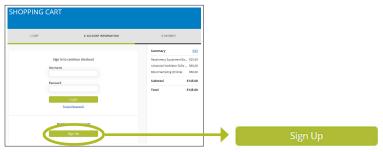

11b. If you do not have an account, select **Sign Up**. Enter your First Name, Last Name, Username, Email, and create a Password. Use the drop down menu under Nursing Agency to select your nursing agency or if you're a student, a recent grad, or other. Select the **Proceed to Checkout** button.

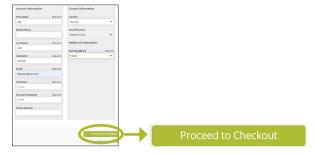

12. Enter your Phone Number, Address, Country, State, City, and Zip Code. Select Proceed to Checkout.

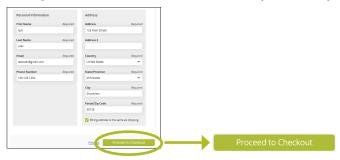

13. On the Payment Method screen, select the Credit Card option. Select Proceed to Checkout.

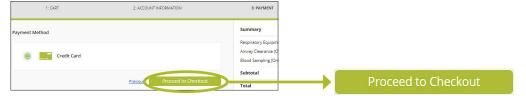

14. You will be taken to the payment gateway to verify your Email and Billing Address and enter your credit card information. Select **Submit Your Order**.